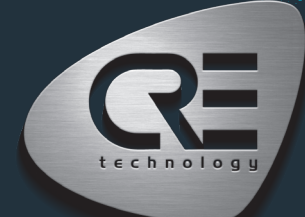

# GUIDE DE DÉMARRAGE RAPIDE GENSYS COMPACT PRIME

Ce document vous permettra de manipuler rapidement et facilement le produit. Néanmoins, il est essentiel que vous vous référiez à la documentation technique (dernière version toujours disponible sur notre site internet www.cretechnology. com) pour la mise en service. Pour plus d'informations sur ce produit, contactez votre distributeur ou notre équipe support.

- Tous nos produits ont une garantie d'un an
- Support technique: +33 492 38 86 86
- E-mail: support@cretechnology.com

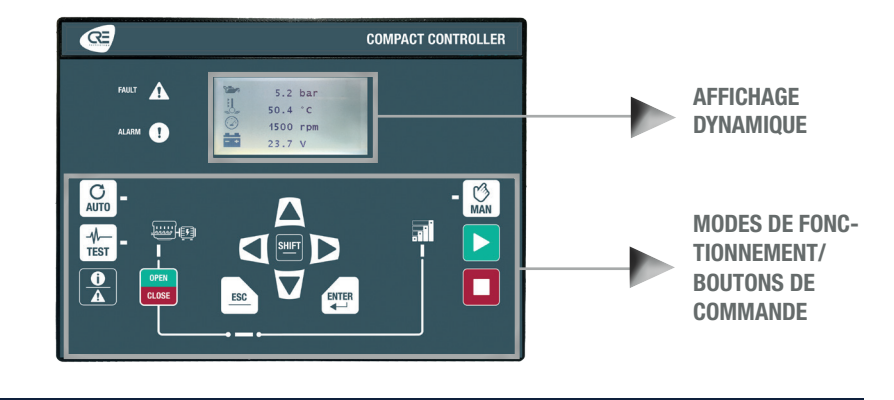

### MODES DE FONCTIONNEMENT

Le contrôleur peut être configuré et contrôlé à l'aide des boutons de la face avant :

- Les boutons de flèches, ESC et ENTER sont dédiés à la navigation pour l'affichage des mesures et des paramètres, et pour la configuration du contrôleur.
- Le bouton SHIFT est utilisé pour :
	- réinitialiser les défauts lorsqu'il est combiné avec le bouton des alarmes/défauts
	- Augmenter la vitesse en mode MAN lorsqu'il est associé au bouton "↑" et que l'on se trouve dans la page de réglage de la vitesse.
	- Diminuer la vitesse en mode MAN lorsqu'il est associé au bouton "↓" et que l'on se trouve dans la page de réglage de la vitesse.
	- Augmenter la tension en mode MAN lorsqu'il est associé au bouton "↑" et que l'on se trouve dans la page de réglage de l'AVR.
	- Diminuer la tension en mode MAN lorsqu'il est associé au bouton "↓" et que l'on se trouve dans la page de réglage de l'AVR.
- Le bouton AUTO permet de basculer dans un mode qui permet au contrôleur de faire fonctionner l'installation de manière entièrement automatique en fonction de ses paramètres et de sa configuration. Une action externe est nécessaire pour démarrer : entrée logique "démarrage externe" ou "perte secteur" par ModBus TCP.
- Le bouton TEST permet de basculer dans un mode qui simule le démarrage du mode Auto avec les séquences souhaitées. Pour quitter le mode TEST, il suffit d'appuyer sur le mode AUTO ou MAN.
- Le bouton MAN bascule dans un mode vous permettant de gérer manuellement votre installation avec les boutons de la face avant : vous pourrez démarrer/arrêter le générateur, ouvrir/ fermer les disjoncteurs tout en bénéficiant des protections actives du contrôleur et des séquences automatiques de synchronisation et de lestage/délestage.

### **MENUS**

Lorsque le contrôleur est mis sous tension, la page d'accueil s'affiche à l'écran. Le contenu de cette page est dynamique, en fonction de l'état de la centrale. Appuyer sur "ENTER" pour accéder à la page d'index des menus disponibles :

- Supervision : Utilisez les boutons de flèches pour sélectionner ce menu, puis appuyez sur "ENTER" pour accéder aux pages de supervision.
- Paramètres : Utilisez les boutons de flèches pour sélectionner ce menu, puis appuyez sur "ENTER" pour accéder aux pages de paramètres. Un mot de passe est nécessaire pour définir le mode de fonctionnement. Pour saisir le mot de passe : utilisez les boutons ""↑" et "↓" pour changer de caractère, passez au caractère suivant/précédent avec les boutons "→" et "←", confirmez le mot de passe en appuyant sur "ENTER". Les modes de fonctionnement sont les suivants :
	- Standard : Permet d'accéder aux réglages de base recommandés pour commencer la mise en service de votre application. Le mot de passe par défaut est "1".
	- Avancé : Permet d'accéder à tous les réglages pour une mise en service optimale de l'application. Pour les réglages complexes non disponibles sur la face avant du contrôleur, utilisez le logiciel i4Gen Suite (EasyFlex, programmateur, sélection alternative, etc.). Le mot de passe par défaut est "1234".

#### LES DIFFÉRENTS MENUS S'AFFICHENT DE LA MANIÈRE SUIVANTE

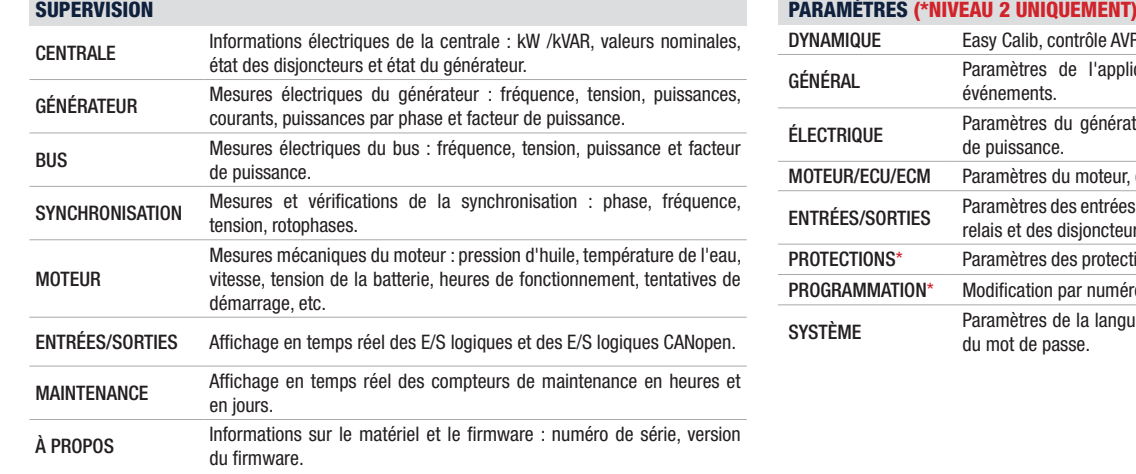

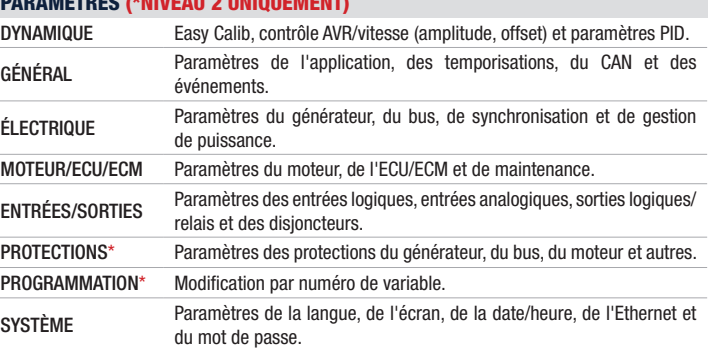

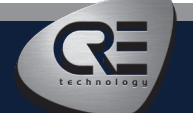

CRE TECHNOLOGY - 130, allée Charles-Victor Naudin - Zone des Templiers - SOPHIA ANTIPOLIS - 06410 BIOT - FRANCE Téléphone : + 33 (0)4 .92.38.86.82 - www.cretechnology.com - info@cretechnology.com Indice du document: D

# GUIDE DE DÉMARRAGE RAPIDE GENSYS COMPACT PRIME

## CABLÂGES

Le câblage et les dimensions/la découpe du panneau sont disponibles sur le site web dans la section documentations et informations techniques du contrôleur: www.cretechnology.com

## CONNEXION PC AVEC LE LOGICIEL I4GEN SUITE

Alimentez le contrôleur. Connectez le port Ethernet (RJ45-LAN) de votre ordinateur au port Ethernet du contrôleur. Pour pouvoir établir la communication entre i4Gen Suite et le contrôleur, les adresses réseau des deux appareils doivent être configurées :

- Pour la configuration du réseau PC, veuillez vous référer aux paramètres réseau de Windows.
- Pour configurer l'adresse IP du contrôleur, procédez comme suit :
	- 1. Téléchargez la dernière version du logiciel i4Gen Suite sur notre site web https://www.cretechnology.com/fr/logiciels/130/i4gen-suite
- 2. Ouvrez le logiciel i4Gen Suite et allez dans le menu Easy connect.
- 3. Cliquez sur le bouton "scan" pour identifier votre contrôleur. **SCAN**
- 4. Cliquez sur le bouton de configuration automatique pour adapter l'adresse IP de votre contrôleur. AUTO CONFIGURATION
- 5. Votre système est prêt. Cliquez sur le bouton de connexion pour accéder à la supervision, à la configuration et au contrôle de votre contrôleur.

Une fois connecté, vous pourrez naviguer dans les menus suivants :

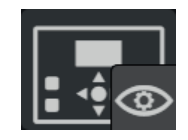

SUPERVISION DU CONTRÔLEUR (Supervisions des mesures du contrôleur)

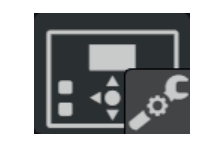

PARAMÈTRES DU CONTRÔLEUR (Réglages des paramètres du contrôleur)

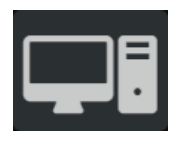

PARAMÈTRES DU PC (Paramètres du logiciel PC)

#### **NOTE**

Avant la mise en service ou l'utilisation de votre équipement, veuillez lire attentivement le manuel d'utilisation et les autres documentations associées. Nous proposons également des formations personnalisées et spécifiques sur notre gamme de produits et de logiciels, ainsi que des services supplémentaires tels que : l'assistance sur site, l'ingénierie d'application ou l'assistance spécifique.

Respectez scrupuleusement les consignes de sécurité. Toute mauvaise utilisation de votre équipement peut entraîner des dommages humains ou matériels.

## MISE EN SERVICE

- En mode MAN : Démarrez/arrêtez le moteur et vérifiez les protections (pression d'huile, température de l'eau, arrêt d'urgence, etc.). Ouvrez et fermez le disjoncteur du générateur. Appliquez une certaine charge sur le générateur et vérifiez que la puissance en kW est positive sur chaque phase.
- Connectez les sorties analogiques du contrôleur au régulateur de vitesse et à l'AVR, et exécutez la fonction Easy Calib (mode manu et disjoncteur ouvert) pour contrôler et ajuster automatiquement les 2 signaux analogiques.
- Vérifiez que vous avez la bonne fréquence et tension nominale. En augmentant/diminuant la vitesse manuellement, vérifiez que vous disposez d'une plage de +/- 2,5 Hz. En augmentant/ diminuant la tension manuellement, vérifiez que vous disposez d'une plage de +/- 8%.
- Déconnectez la sortie relais du disjoncteur du contrôleur. Effectuez une synchronisation et vérifiez que la fréquence, la phase et la différence de tension se situent dans les limites prévues.
- Le couplage peut être testé et la stabilité peut être ajustée.

RÉGLAGE DES BOUCLES DE RÉGULATION

• Après la mise en service, les produits peuvent être mis en mode AUTO.

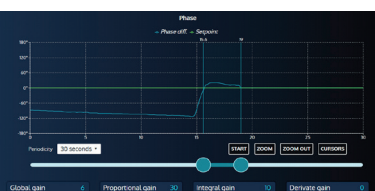

Pour ajuster ces paramètres, nous proposons un affichage en temps réel des courbes de consigne et de mesure sur le même écran. Ces deux courbes vous aideront à ajuster les PID pour une stabilité globale. Ce système est disponible pour la synchronisation (fréquence, phase et tension) et le contrôle de la puissance (kW/kVAR).

- En mode de fonctionnement standard, vous avez accès au réglage du gain global G.
- En mode de fonctionnement avancé, vous avez accès aux réglages de la proportionnelle P, de l'intégrale I et de la dérivée D :
	- Augmenter la valeur de P pour avoir une courbe de mesure proche de la courbe de consigne, sans instabilité.
	- Augmenter I pour diminuer l'erreur statique (différence entre la consigne et la mesure), sans instabilité lente.

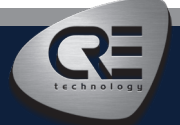

CRE TECHNOLOGY - 130, allée Charles-Victor Naudin - Zone des Templiers - SOPHIA ANTIPOLIS - 06410 BIOT - FRANCE Téléphone : + 33 (0)4 .92.38.86.82 - www.cretechnology.com - info@cretechnology.com Indice du document: D